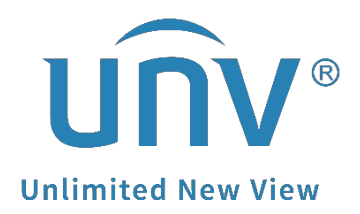

# **How to Set Up the EZCloud Function on Unicorn?**

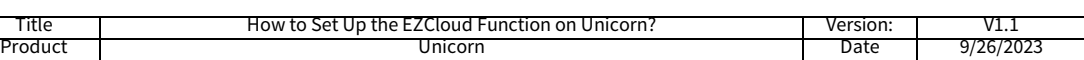

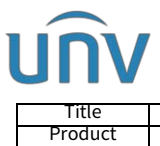

## **How to Set Up the EZCloud Function on Unicorn?**

### **Description**

*Note: This method is applicable to most of the scenarios. If the method still cannot solve your problem, it is recommended to consult our Tech Support Team.* [https://global.uniview.com/Support/Service\\_Hotline/](https://global.uniview.com/Support/Service_Hotline/)

#### **Preparation**

Unicorn needs to be connected to the internet. Please make sure that the IP address of Unicorn is in the same network segment of the router.

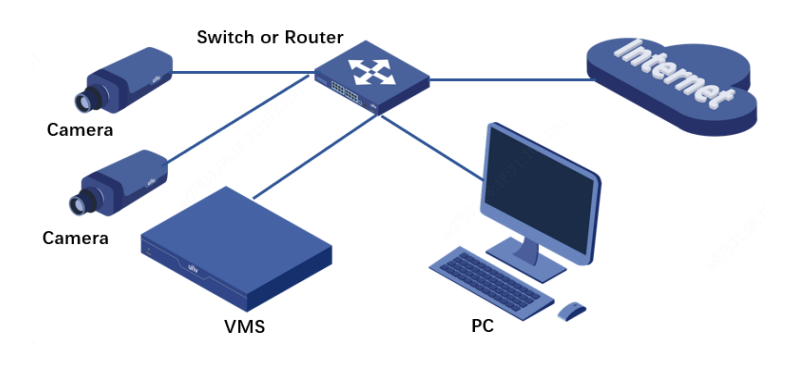

#### **Operating Steps**

**Step 1** Connect your Unicron to the router and ensure that the IP address of the Unicorn is in the same network segment with your router.

**Step 2** Turn on the EZCloud function from the Unicorn's web interface under **System> Network>EZCloud**.

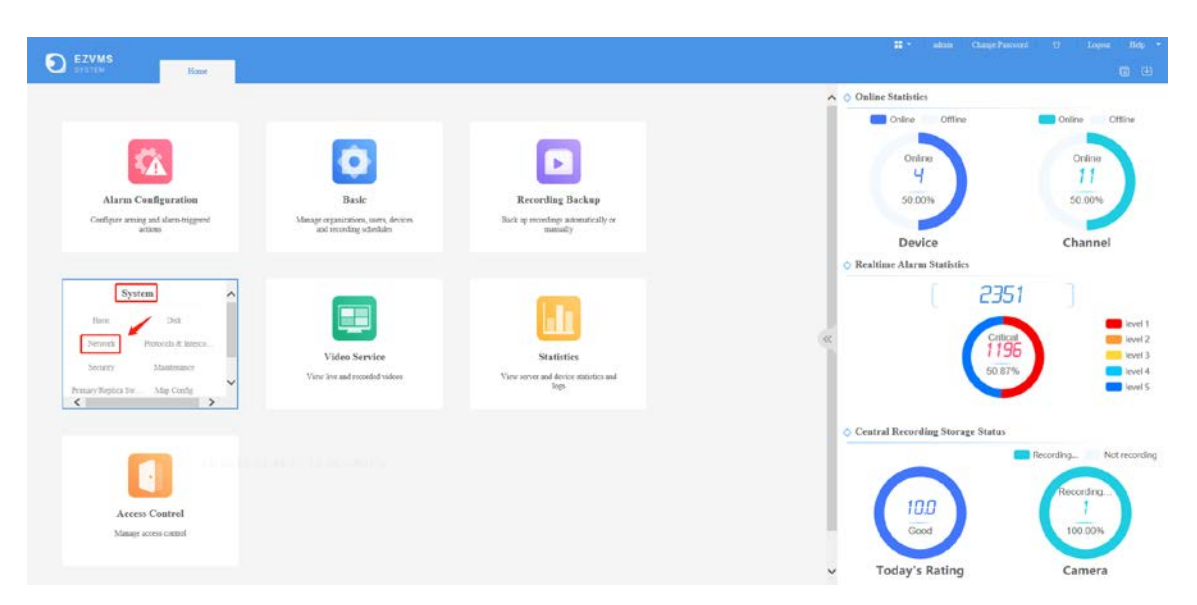

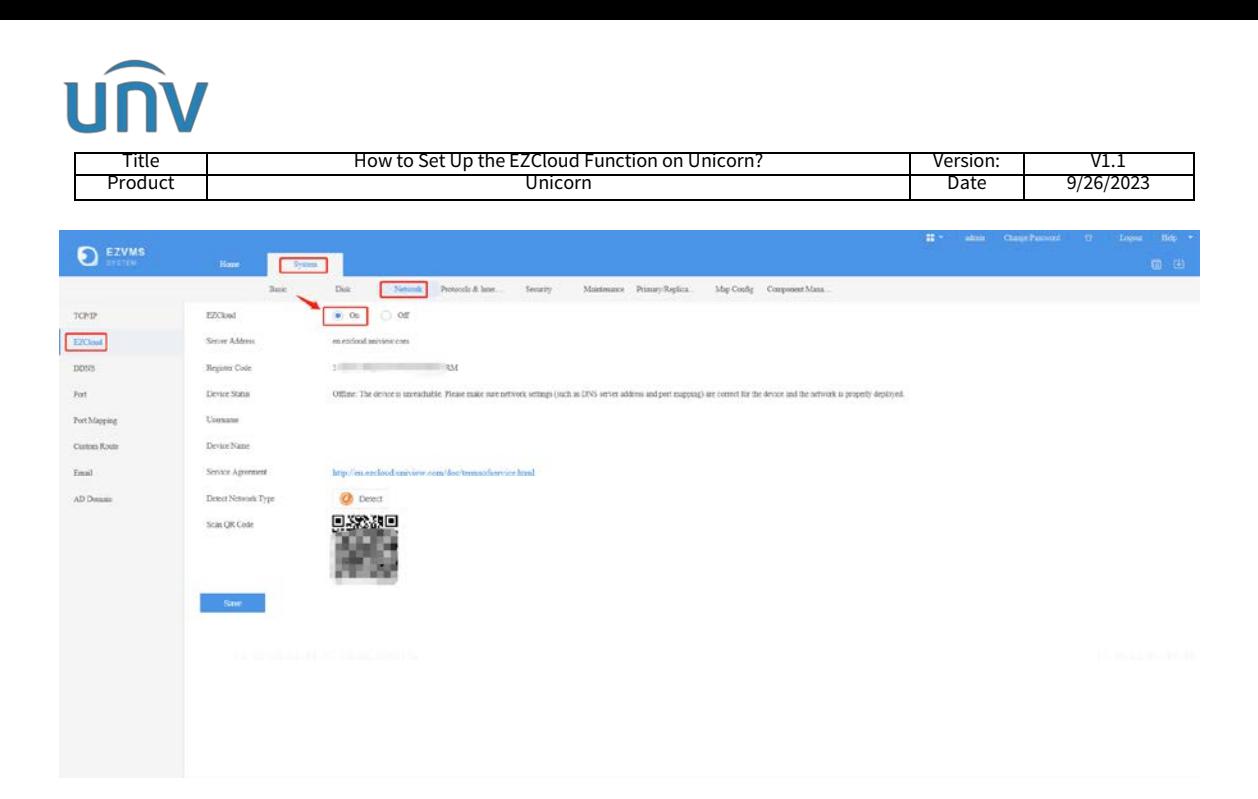

**Step 3** Scan the QR Code on the EZCloud page to download and install the mobile app if you wish to check the device on your cellphone as well.

**Step 4** Sign up an EZCloud account on EZView and log in to add the Unicorn to your cloud account.

**Step 5** Go to **Devices>Add>Scan** to scan the QR code on the EZCloud page to add the device. Enter a name for your device and then click start live view or  $\Box$  on the top right side.

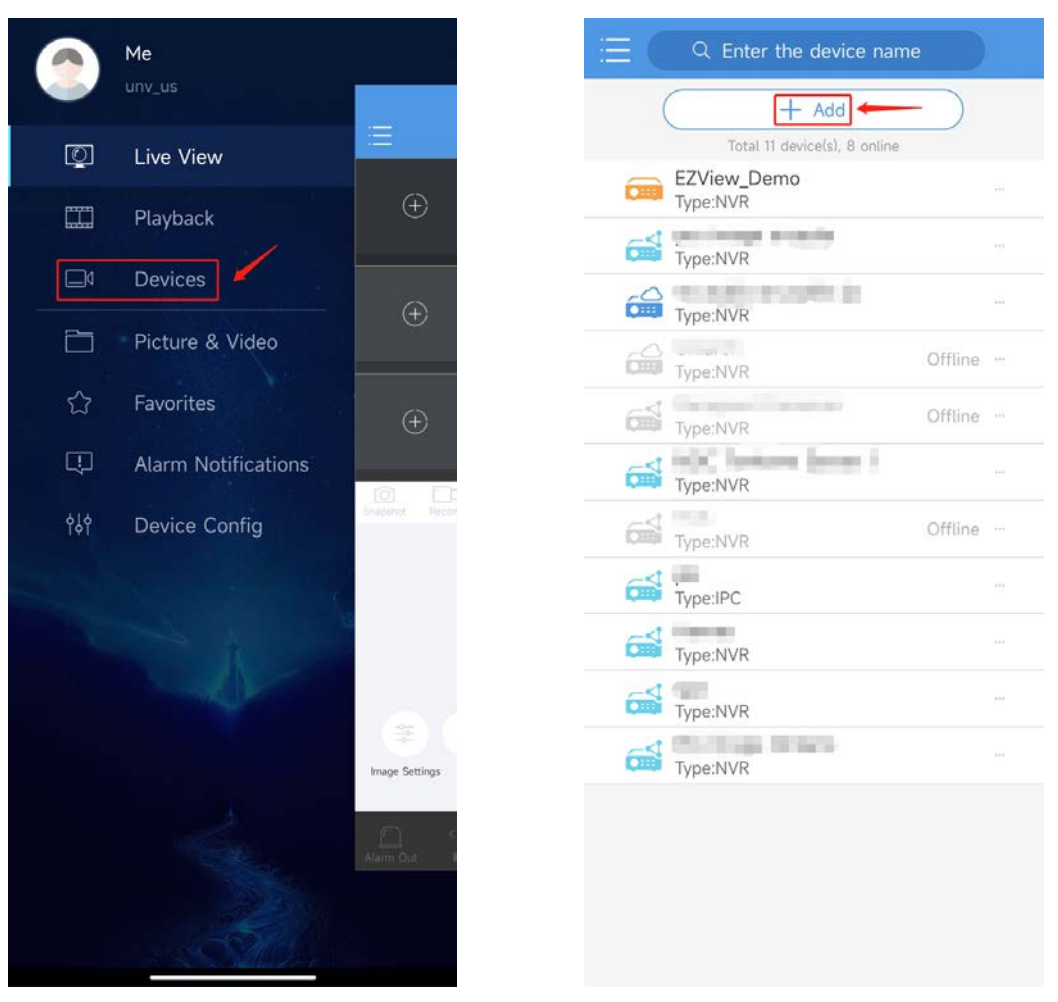

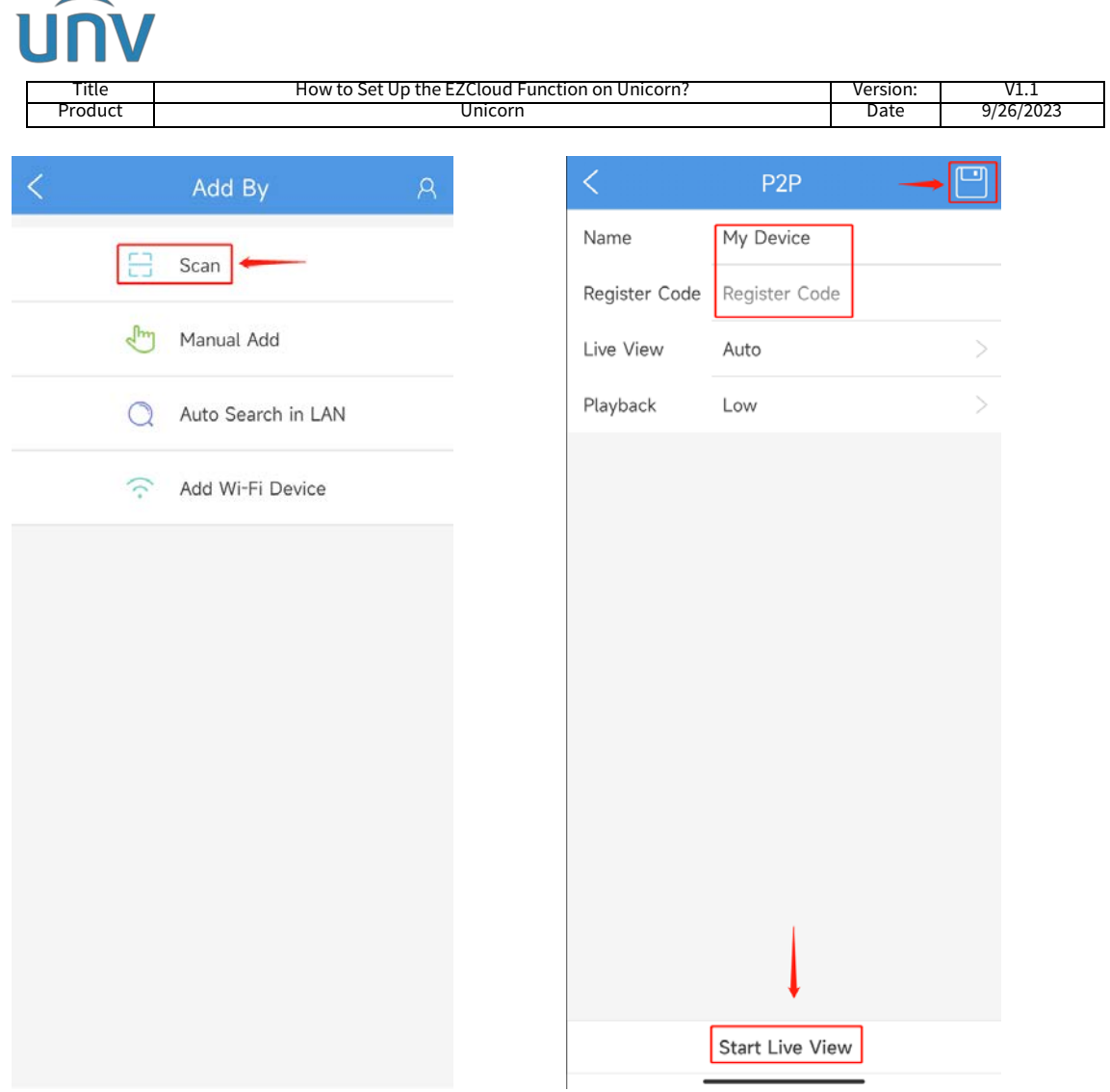

*Note: It may take some time for a device to connect to the cloud. If it fails to start a live view on the app, please wait for 2 minutes and check again. You can also pull down and release to refresh the device list and then click the device to start the live view again.*